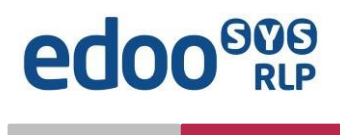

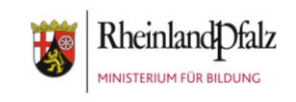

# Anleitungen zu WinOTP für Windows

### Wichtige Vorbemerkungen:

WinOTP (One-Time Password) ist eine App, die ein Einmalpasswort als beliebige Folge von Zahlen automatisch erstellt. Diesen Code benötigen Sie, um sich über das Bildungsportal in das SVP-Backend einzuloggen.

#### Inhaltsverzeichnis

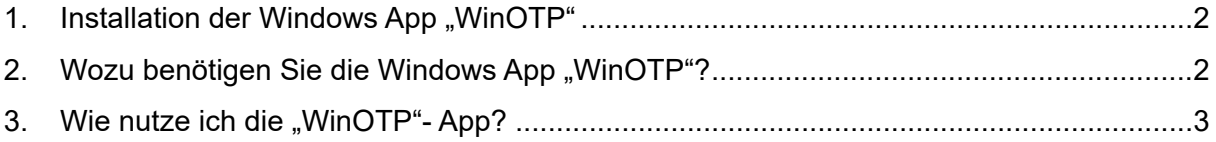

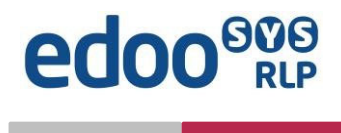

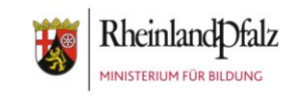

### 1. Installation der Windows App "WinOTP"

- 1. Öffnen Sie den Microsoft Store und geben Sie in der Suche z.B. "winotp" ein. Wählen Sie die kostenlose App "WinOTP Authenticator" aus.
- 2. Nach Anklicken öffnet sich ein Fenster mit einem Schaltknopf zum "Herunterladen". Betätigen Sie den Schaltknopf. Die App wird auf Ihren Desktop PC heruntergeladen. Öffnen Sie die App.
- 3. In Zukunft finden Sie die App auf Ihrem Windows PC unter dem Namen "WinOTP Authenticator".

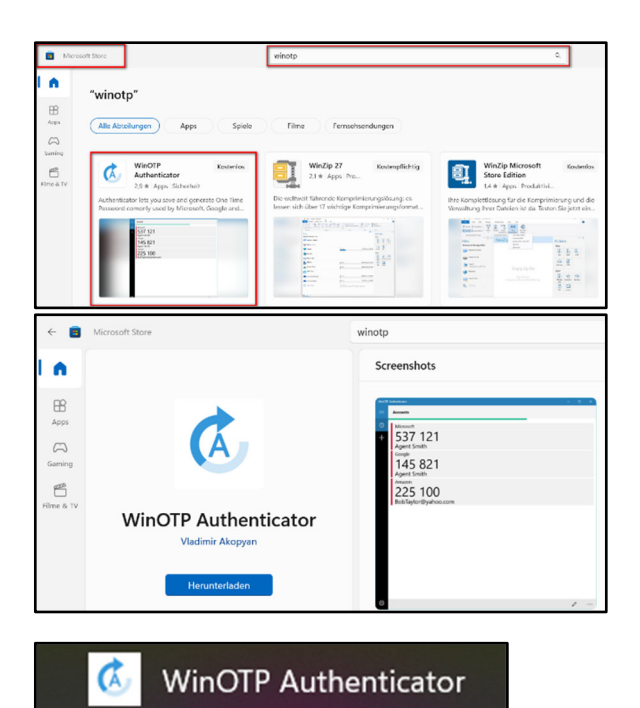

#### 2. Wozu benötigen Sie die Windows App "WinOTP"?

Sie nutzen die App WinOTP zukünftig dazu, um sich mit dem generierten Zahlencode im SVP-Backend anzumelden. Vor der Nutzung der App richten Sie Ihren Zugang über das Bildungsportal ein. Dazu verwenden Sie den Code, der Ihnen im Bildungsportal angezeigt wird. (s. Anleitung "Anmeldung im SVP-Backend im Bildungsportal")

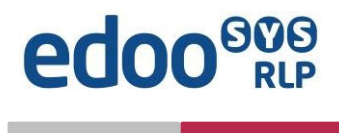

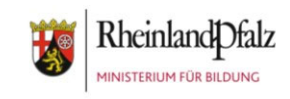

## 3. Wie nutze ich die "WinOTP"- App?

1. Nach dem Öffnen der App sehen Sie, dass diese einen neuen Account für die 2- Faktorauthentifizierung benötigt. Am unteren Bildschirmrand gehen Sie auf das Zeichen "+".

2. Es erscheint ein neues Fenster, in das Sie in den ersten beiden Feldern beliebige eigene Eintragungen vornehmen müssen.

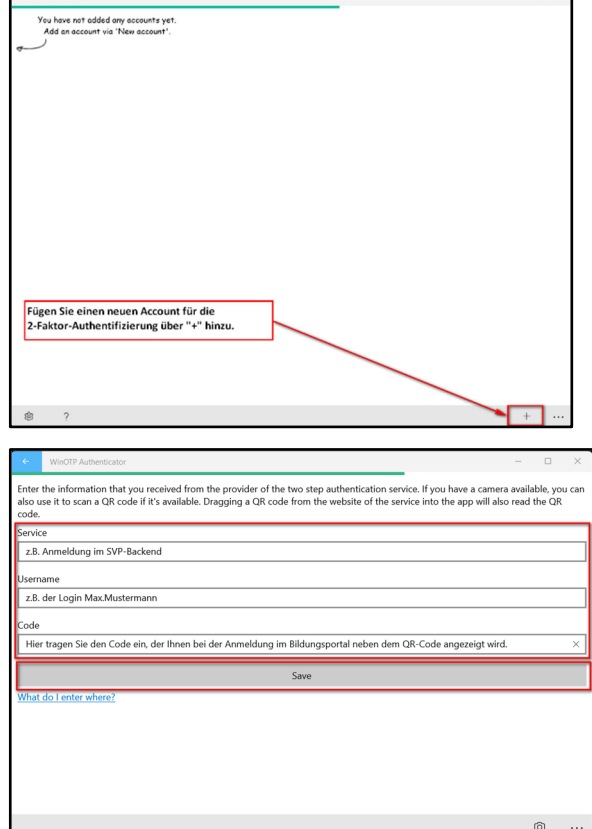

- 3. Im **Feld Code** tragen Sie den Code ein, der Ihnen bei der Anmeldung im Bildungsportal neben dem QR-Code angezeigt wird.
- 4. Dann sichern Sie unter "Save" Ihren Account.

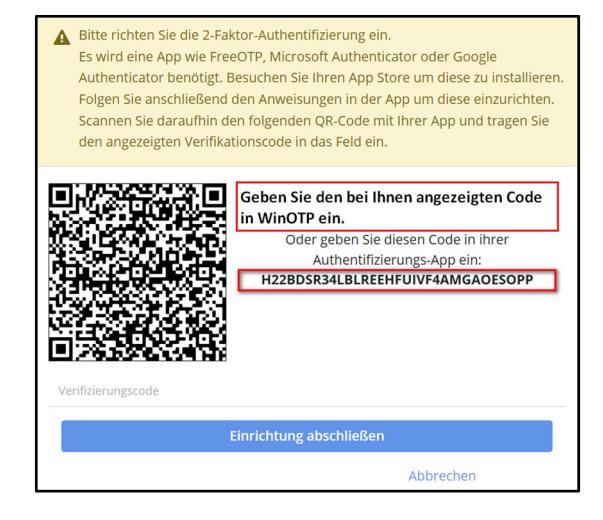

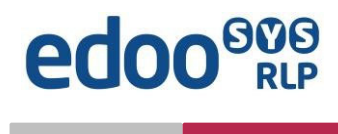

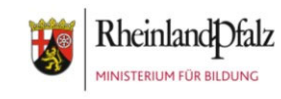

1. Bei Klick auf "Save" erscheint für ca. 30 Sekunden ein 6-stelliger Code = Zweiter Faktor Ihrer Anmeldung.

 $\leftarrow$ 

Die Dauer wird mit der Statusleiste angezeigt. Sollte nur noch wenig Zeit vorhanden sein, warten Sie am besten auf den nächsten erzeugten Zahlencode. Mit der Eingabe des so genannten Verifizierungscodes schließen Sie die Einrichtung der 2-Faktor-Authentifizierung ab.

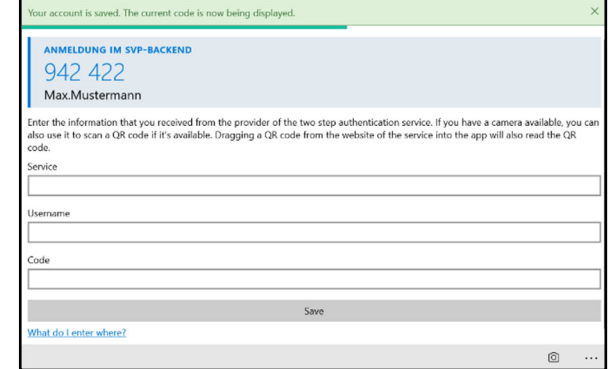

- 2. Beim erneuten Einwählen ins SVP-Backend wird ebenfalls der zufällig generierte Zahlencode der WinOTP-App als Einmalpasswort benötigt.
- 3. Eine Abmeldung an der App erfolgt, sobald Sie die App schließen.

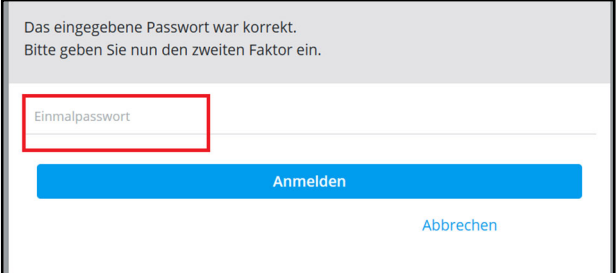